# **AOS-W Instant** 6.1.3.4-3.1.0.0

## **Quick Start Guide**

This Quick Start Guide will assist you to quickly connect and configure Alcatel-Lucent Instant. To learn more about Alcatel-Lucent Instant and for detailed configuration information, see the *AOS-W Instant User Guide*.

#### **Getting Started**

- 1. **Get an IP address** You will require an IP address to connect to a network. To get an IP address from a DHCP server in your network:
- a. Connect the OAW-IAP to an intermediate gateway router or switch that has connectivity to the DHCP server.
- b. Power on the OAW-IAP. The OAW-IAP receives an IP address provided by the switch or router. Power the OAW-IAP either by plugging to an Ethernet cable coming from a 802.3af Power over Ethernet (PoE) switch or router, or by connecting it to an AC adapter.

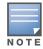

After the OAW-IAP starts up, it will try to get an IP address from the DHCP server if static IP configuration is not available. If DHCP times out, a default IP within 169.254.x.y/16 subnet will be configured on the OAW-IAP.

2. **Connect to the provisioning Wi-Fi network**— The OAW-IAP advertises a provisioning network called **instant**. Connect a wireless client to the provisioning Wi-Fi network. Figure 1 shows how to find the instant wireless network using Windows 7 or Apple OS. Click the wireless network icon and select the instant network.

**Figure 1** Connect to provisioning network in Microsoft Windows and Apple Mac OS)

Microsoft Windows

Apple Mac OS

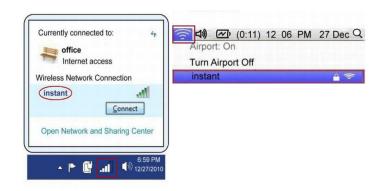

- 3. **Log in to the Alcatel-Lucent Instant WebUI** Open a web browser and enter instant.alcatel-lucent.com in the address bar to access the Alcatel-Lucent Instant login screen. If you enter any other URL, you are redirected to the Alcatel-Lucent Instant login screen. In the login screen, as shown in Figure 2, enter the following credentials:
  - Username admin
  - Password admin

Figure 2 WebUI Login Screen

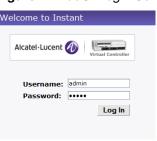

4. **Select the Country Code**— A **Country Code** box, as shown in Figure 3, is displayed after you successfully log in to the WebUI. Select your country code from the drop-down menu.

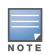

The Country Code will not appear, and cannot be set for IAPs designated for US, Japan, and Israel.

Figure 3 Country Code box

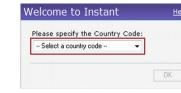

### **Creating a Network**

The Instant Access Point user interface is a standard web-based interface that allows you to configure and monitor an OAW-IAP network.

5. In the **Network** window, click the **New** link, as shown in Figure 5.

Figure 4 Instant User Interface

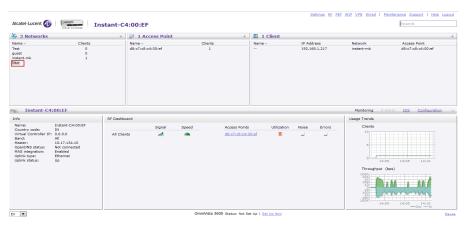

6. The **New WLAN** window appears as shown in Figure 5.

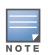

For additional configuration parameters, refer to the AOS-W Instant User Guide.

Figure 5 New Network window

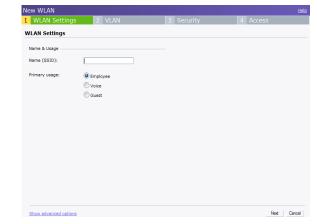

- 7. In the **WLAN Settings** tab, shown in Figure 5, enter a name for the network in the **Name (SSID)** text box. Click **Next** to continue.
- 8. In the **VLAN** tab, shown in Figure 6, select the required **Client IP assignment** and **Client VLAN assignment** options. Click **Next** to continue.

Figure 6 VLAN tab

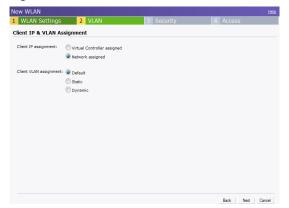

9. In the **Security** tab, shown in Figure 7, enter a **Passphrase** and re-enter passphrase in **Retype** fields. Click **Next** to continue.

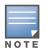

Alcatel-Lucent recommends that you note the passphrase for future use.

Figure 7 Security tab

| New WLAN                                               |                                                                            |                                      |      |           | Hel    |
|--------------------------------------------------------|----------------------------------------------------------------------------|--------------------------------------|------|-----------|--------|
| 1 WLAN Settings                                        | 2 VLAN                                                                     | 3 Secu                               | rity | 4 Access  |        |
| Security Level                                         |                                                                            |                                      |      |           |        |
| More Seure  Enterprise  O- Personal  Open  Less Secure | Key management: Passphrase format: Passphrase: Retype: MAC authentication: | WPA-2 Personal  8-63 chars  Disabled | ×    |           |        |
|                                                        |                                                                            |                                      |      | Back Next | Cancel |

10. In the **Access** tab, the default is the **Unrestricted** option.

Figure 8 Access tab

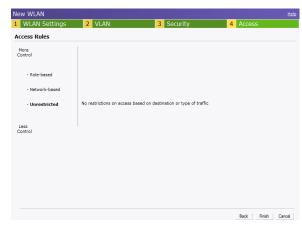

11. Click **Finish** to close the window. The new network that you created is now added to the **Networks** window as shown in Figure 9.

### **Verifying the Operating Status**

After setting up Alcatel-Lucent Instant and adding a network, you can use the WebUI and the LEDs to verify the operating status of Alcatel-Lucent Instant.

1. **Using the WebUI**— Verify the newly created network is displayed in the **Networks** window, as shown in Figure 9.

Figure 9 Networks window

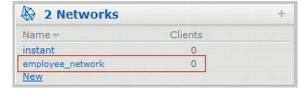

- 2. Disconnect client from the **instant** provisioning network.
- 3. Connect client to the network you created, as described in step 2.
- 4. Login to the Instant Access Point WebUI, as in step 3.

The instant provisioning network is automatically deleted and should no longer be present.

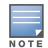

Alcatel-Lucent recommends that you change the administrator login password. Refer to the **AOS-W Instant User Guide** in the section titled Management Authentication Settings.

• **Using LEDs**— Use the LEDs to verify the operating status of the OAW-IAP. The LED functionality is described in the Install Guide included with your Alcatel-Lucent Instant Access Point.

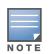

For **Uplink Connection:** Use the E0 port on OAW-IAP134/135 and OAW-RAP3WN/3WNP for uplink connections to a switch or router. For **Downlink Connection:** Use the E1 port on OAW-IAP134/135 for wired downlink connectivity. The E1 and E2 ports on OAW-RAP3WN/3WNP support wired downlink connectivity.

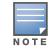

The E2 port on OAW-RAP3WNP has PoE power sourcing capability (PSE) to supply power to any compliant 802.3af powered device

#### **Contacting Alcatel-Lucent**

| Web Site Support |                                          |  |  |
|------------------|------------------------------------------|--|--|
| Main Site        | http://www.alcatel-lucent.com/enterprise |  |  |
| Support Site     | https://service.esd.alcatel-lucent.com/  |  |  |

| Telephone Support |                     |  |  |  |
|-------------------|---------------------|--|--|--|
| North America     | 1-800-995-2696      |  |  |  |
| Latin America     | 1-877-919-9526      |  |  |  |
| Europe            | +33 (0) 38 855 6929 |  |  |  |
| Asia Pacific      | +65 6240 8484       |  |  |  |
| Worldwide         | 1-818-878-4507      |  |  |  |

#### Copyright

© 2012 Alcatel-Lucent, Inc. All rights reserved.

Specifications in this manual are subject to change without notice.

Originated in the USA.

Any other trademarks appearing in this manual are the property of their respective companies.

#### **Legal Notice**

This hardware product is protected by the Alcatel-Lucent Limited Lifetime warranty.

## **AOS-W Instant** 6.1.3.4-3.1.0.0

Quick Start Guide

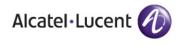

AOS-W Instant
6.13.4-3.1.0.0
Quick Start Guide
Part Number 0511123 - 02 | September 2012